## **راهنمای استفاده از حساب کاربری اینترنت :**

**جْت اطالع از ٍضعیت حساب کاربری خَد ) اعضاء ّیات علوی – کارکٌاى - داًشجَیاى ( هی تَاًیذ هراحل زیر را اًجام دّیذ :**

**-1 در هرٍر گر خَد آدرس زیر را ٍارد ًوَدُ :**

## **161.191.191.191**

**ٍ ٍارد صفحِ login شَیذ :** 

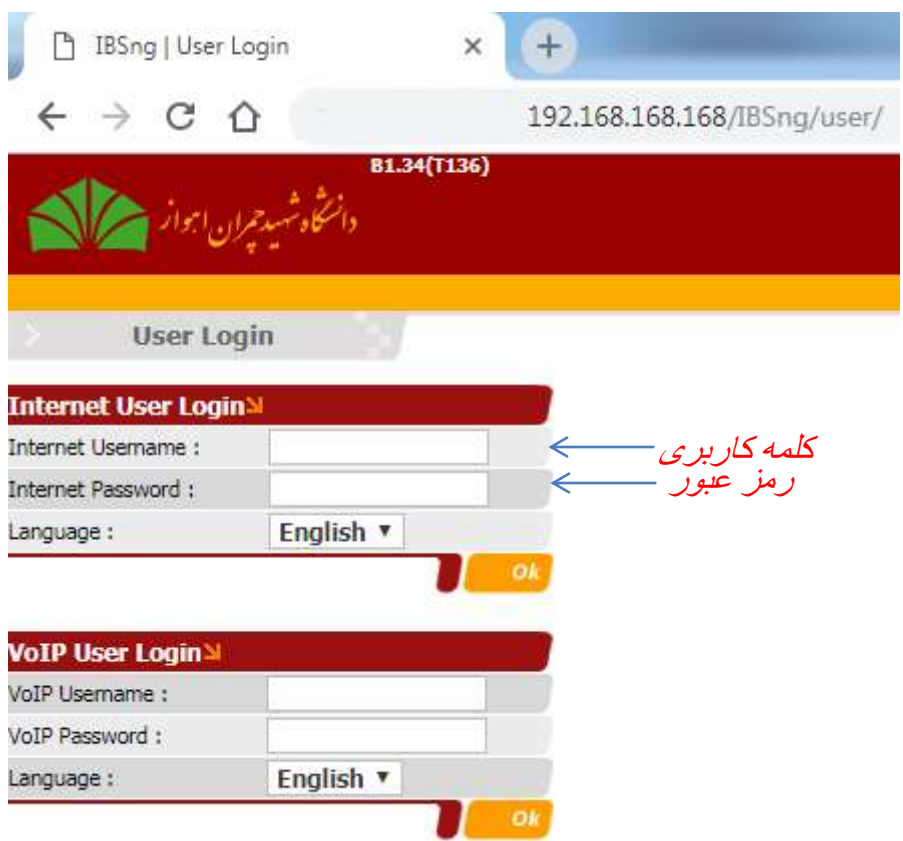

در این صفحه می توانید مشخصات اولیه اکانت خود را مشاهده کنید:

**Username Internet : ًام کاربری )کذ هلی – شوارُ داًشجَیی ٍ یا ّر کلوِ کاربری کِ از هذیریت فٌاٍری اطالعات دریافت کردُ ایذ (**

**Password Internet : کلوِ عبَری کِ دریافت کردُ ایذ یا خَد تٌظین ًوَدُ ایذ .**

- حتماً پس از دریافت کلمه عبور از مدیریت فناوری اطلاعات نسبت به تغییر آن اقدام نمایید .
	- **-1 دکوِ ok را زدُ ٍ ٍارد صفحِ شخصی خَد شَیذ .**

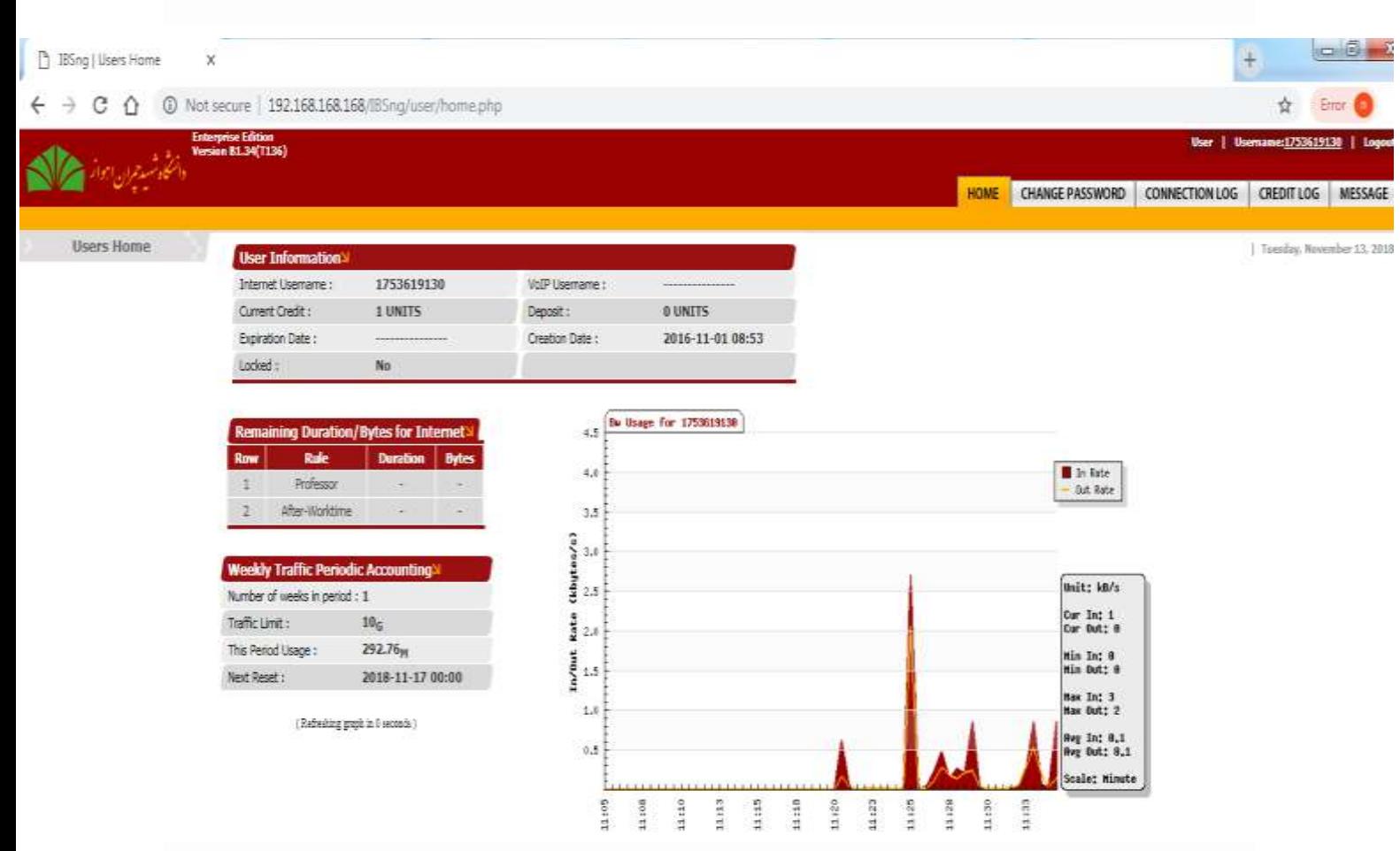

در این صفحه ً میزان حجم اختصاص داده شده ٍ و میزان حجم استفاده شده توسط شما را گزارش **هی دّذ.**

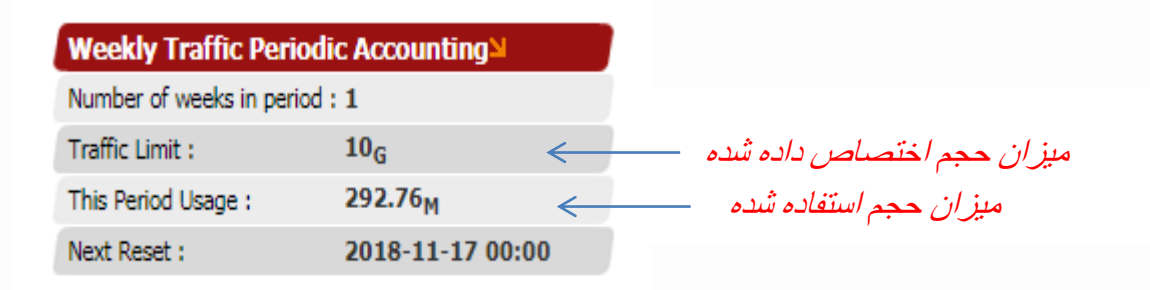

## **-2تغییر رمس عبور :**

**در صفحِ اصلی از هٌَی باال گسیٌِ Password Change را اًتخاب کردُ ٍ ٍارد ایي صفحِ شَیذ :**

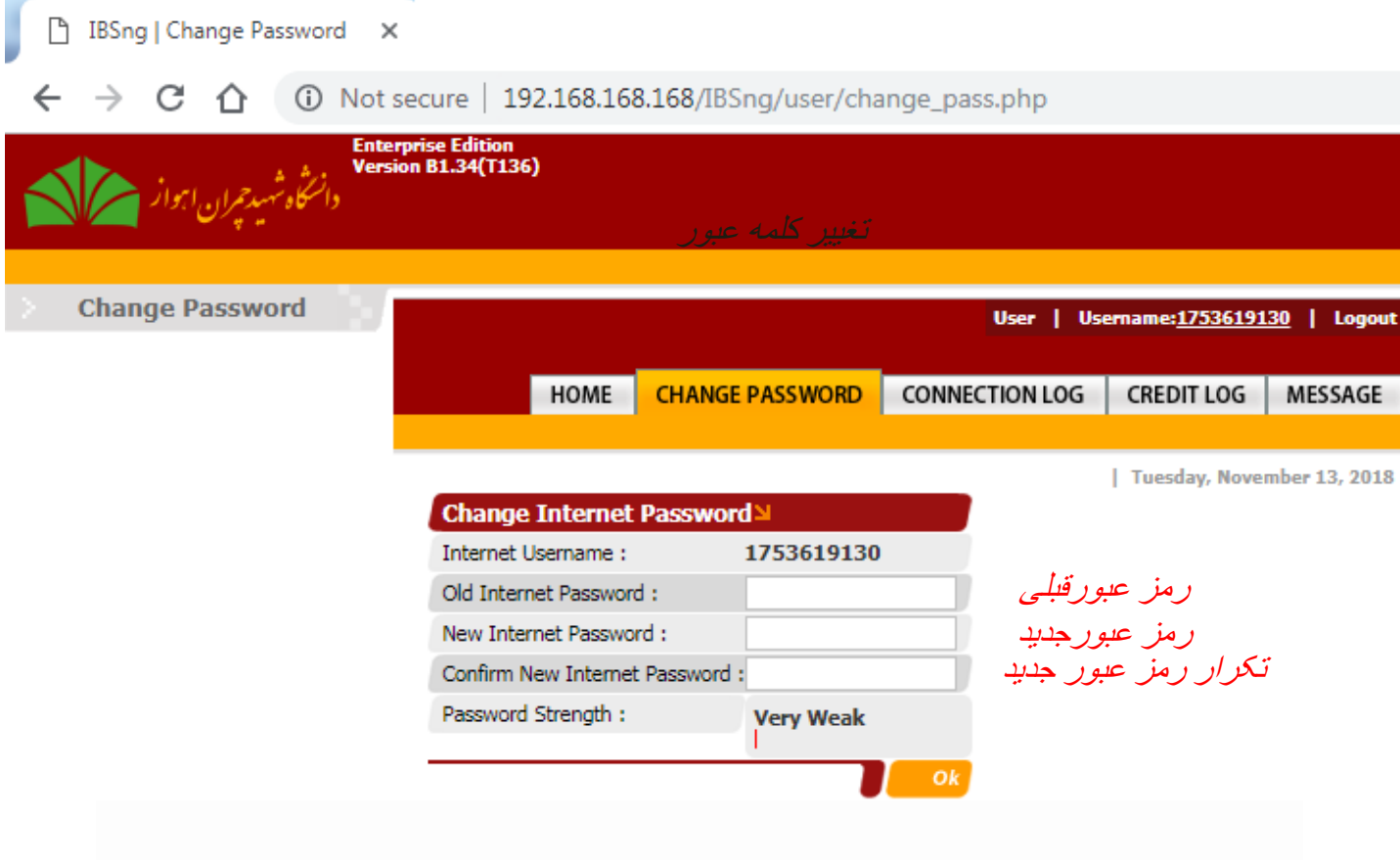

**پس از ٍارد کردى رهس عبَر قبلی ، رهس عبَر جذیذ ٍ تکرار رهس جذیذ دکوِ ok را کلیک ًواییذ.** 

## **-3تاریخچه اتصال :**

**جْت رٍیت تاریخچِ اتصال هی تَاًیذ از گسیٌِ Logs Connection استفادُ ًواییذ . در ایي**  گزینه شما می توانید :

- **- تاریخ ٍ زهاى شرٍع اتصال**
- **- تاریخ ٍ زهاى پایاى اتصال** 
	- **- هذت زهاى اتصال**
- **- هَفقیت آهیس بَدى یا ًبَدى اتصال** 
	- **- هیساى هصرف در ّر اتصال**
- **- آی پی دستگاّی کِ بَسیلِ آى بِ ایٌترًت هتصل شذُ ایذ.**

**را رؤیت ًواییذ.**

HOME | CHANGE PASSWORD |

**CONNECTION LOG** CREDIT LOG | MESSAGE

| Tuesday, November 13, 2018

Enterprise Edition<br>Version B1.34(T136)

**Connection Log** 

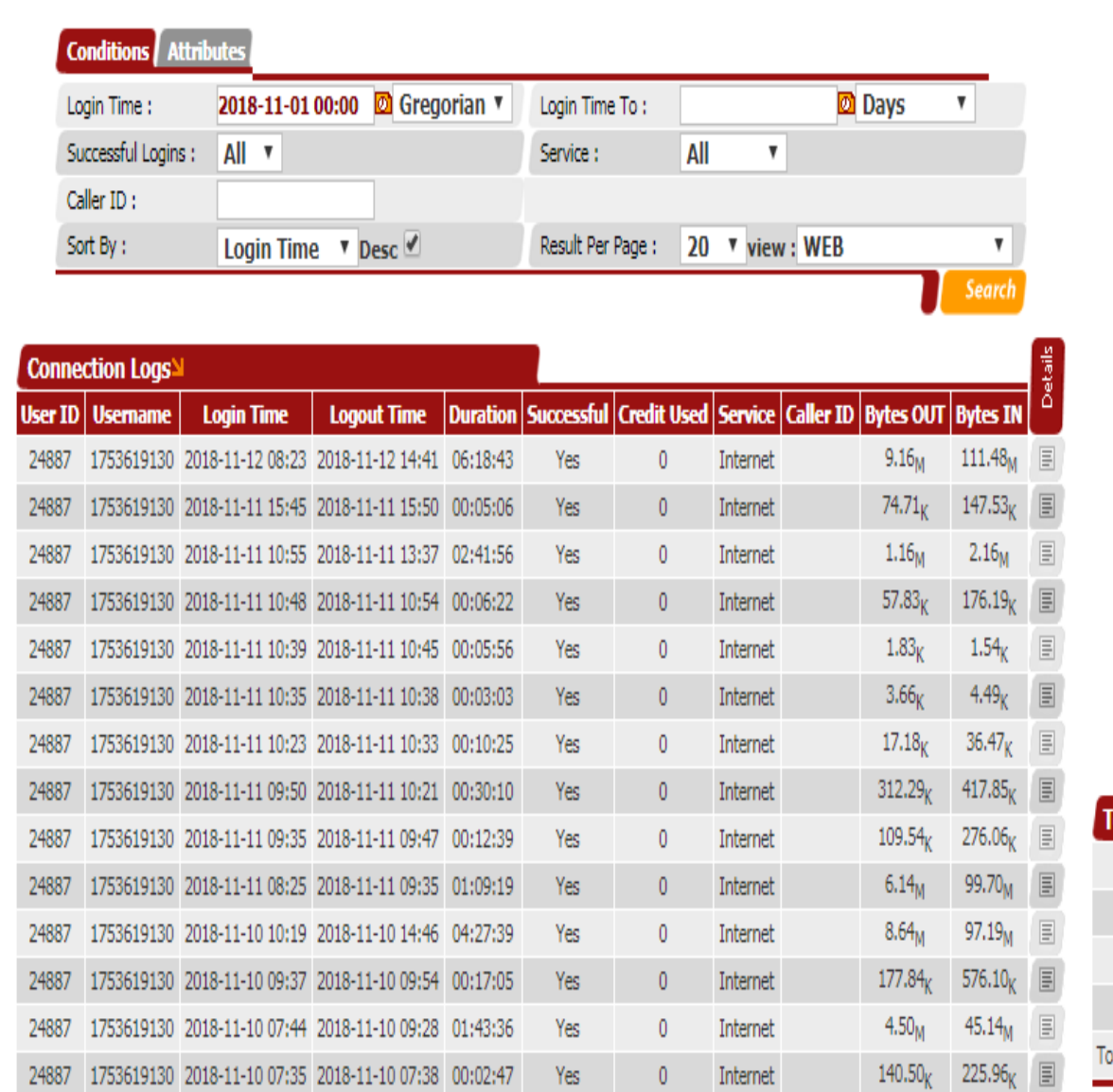

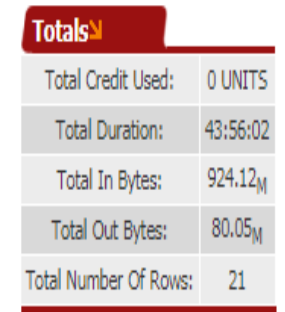

**-4رویت آی پی دستگاه متصل شذه :** 

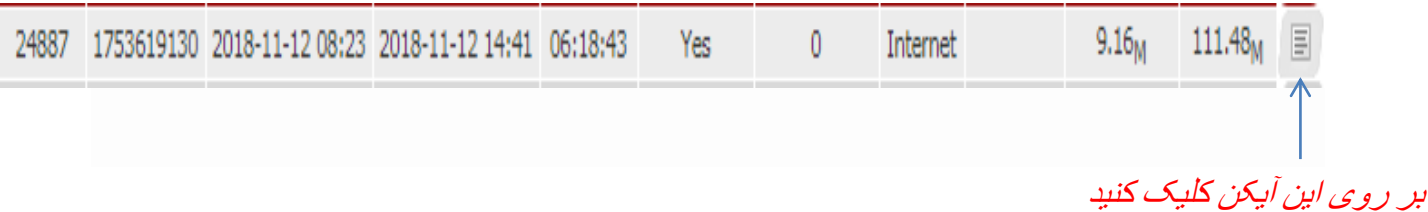

24887 1753619130 2018-11-12 08:23 2018-11-12 14:41 06:18:43 Yes  $\overline{0}$  $9.16<sub>M</sub>$ 111.48<sub>M</sub> Internet  $\equiv$ **Report Details** Close 国 station\_ip: 172.16.0.127  $\equiv$ 

> پس از کلیک بر روی گزینه فوق آی پی دستگاه مربوطه برای شما نشان داده خواهد شد. **پس از ّر بار ٍرٍد از باالی صفحِ گسیٌِ Logout را کلیک کردُ ٍ از سیستن خارج شَیذ .**